## Citrix Workspace App Installation Instructions for Windows

If logged into VDI, please *disconnect* your existing session before proceeding with the installation.

- 1. Download the latest **CitrixWorkspaceApp.exe** from<https://www.ojp.gov/byod>
- 2. Navigate to downloads and double click file to launch installation
- 3. Select **Start** at welcome

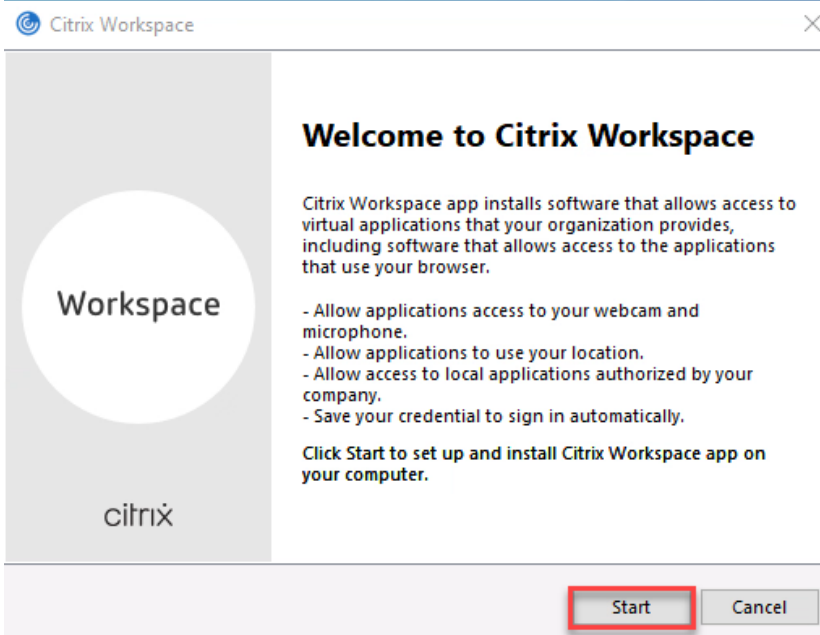

4. Accept license agreement and select **Install.**

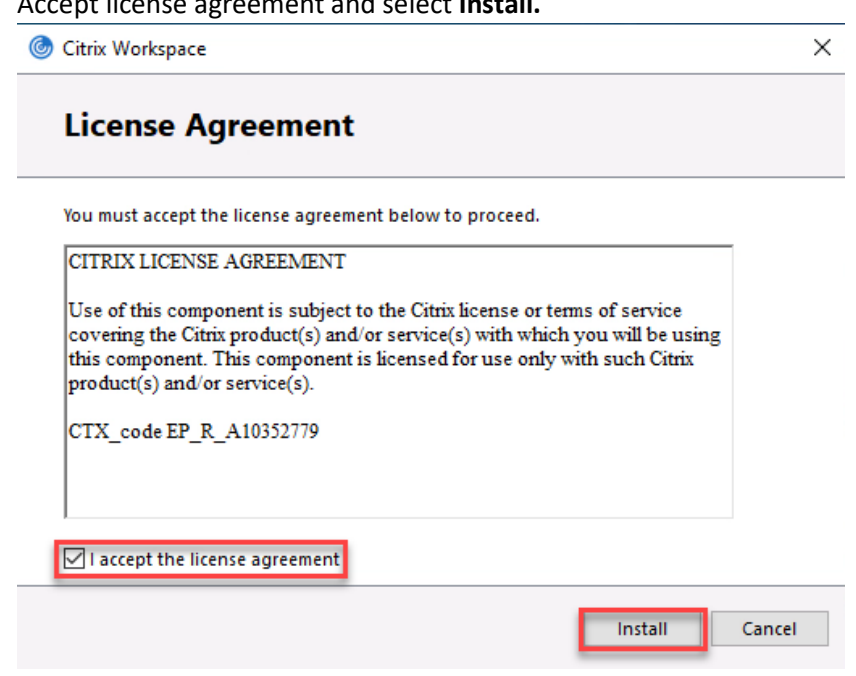

5. Select **Finish**

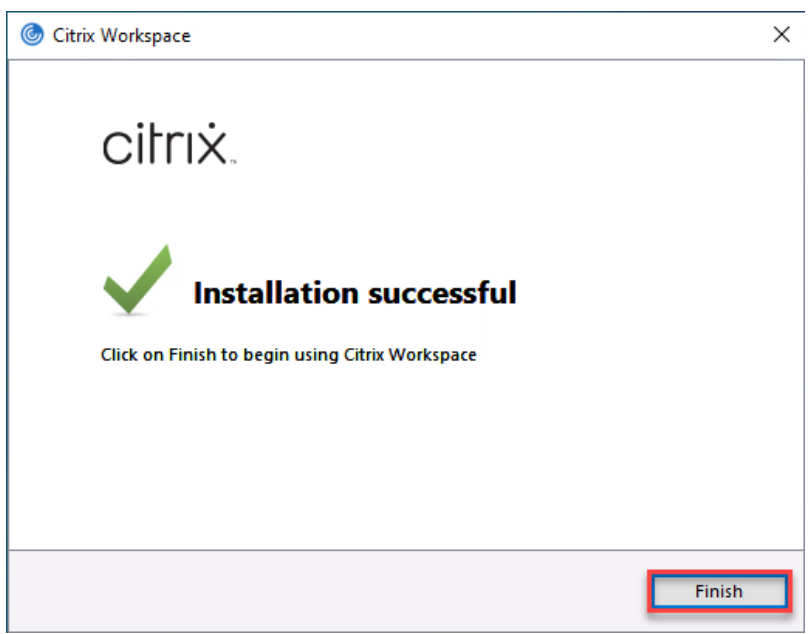

- 6. Since the Webex and Zoom plugins must be installed **after** Citrix Workspace is installed, it is necessary to reinstall each plugin:
	- a. Download the latest Webex plugin from<https://www.ojp.gov/byod> and follow the steps to reinstall it
	- b. Download the latest Zoom plugin from<https://www.ojp.gov/byod> and follow the steps to reinstall it

Congratulations. Citrix Workspace has now been upgraded!